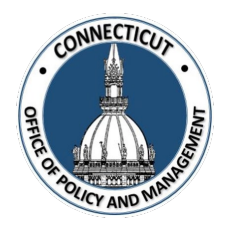

**1. At the Main Menu – Select State Single Audit Exemption Tile**

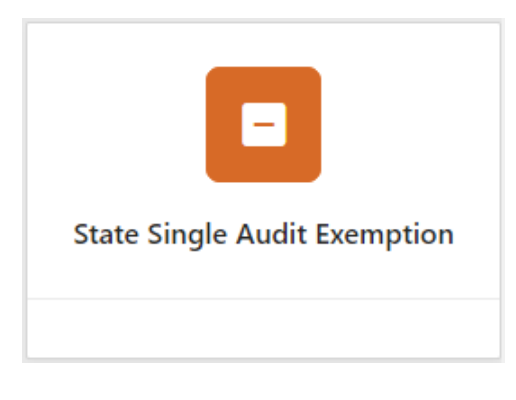

The State Single Audit Exemption page displays

**2. Select the Entity (Town or City) on the left side**

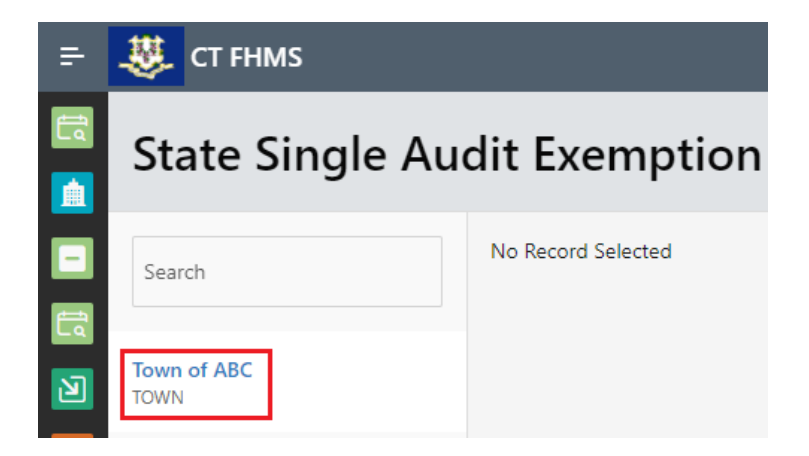

The Create button will display

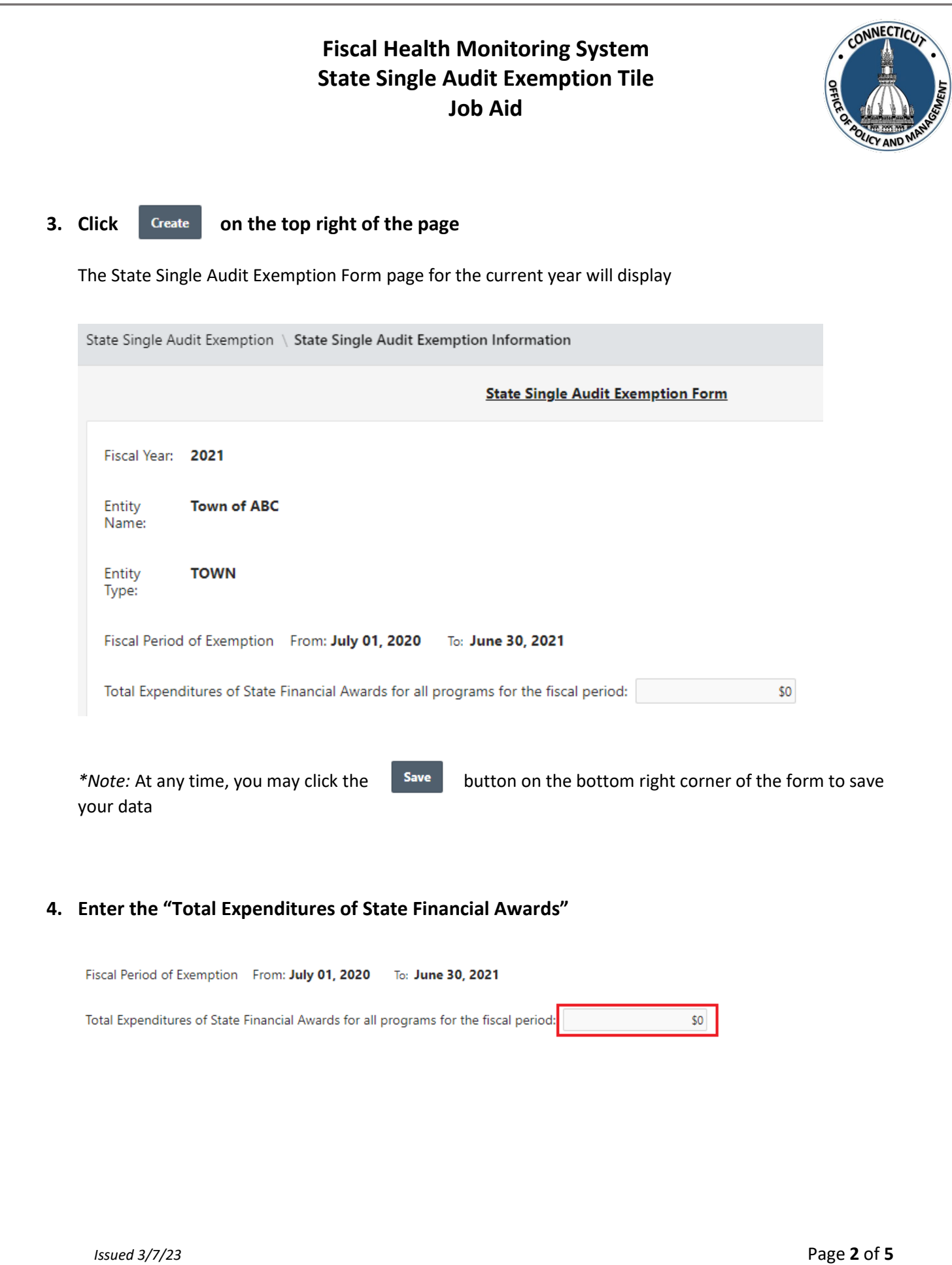

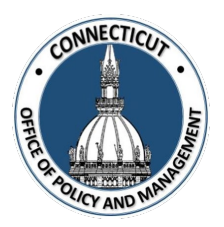

*\*Note:* The amount entered cannot equal or exceed \$300,000. If the amount entered does, the following message will pop up.

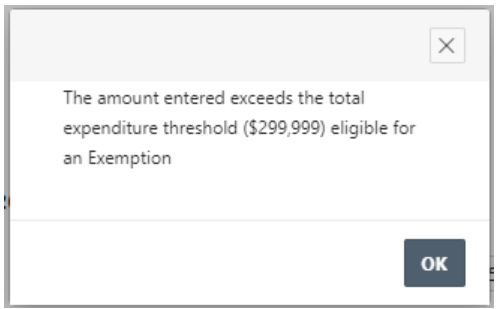

### **5. Entity Certification:**

Click the checkbox- *"I certify that the information that has been entered into this form is accurate to the best of my knowledge"*

**Entity Certification** Certify that the information that has been entered into this form is accurate to the best of my knowledge. Please allow 10 business days to process this form from date of receipt. If you have any questions, please contact us at OPM-FHMS@ct.gov.

*\*Note:* Only the primary contact has the ability to certify the data. If you are not the primary, you can save the information and have your primary go into the system and certify the data.

A message will display – *Would you like to submit for approval? Click OK to continue or Cancel to return to the page*

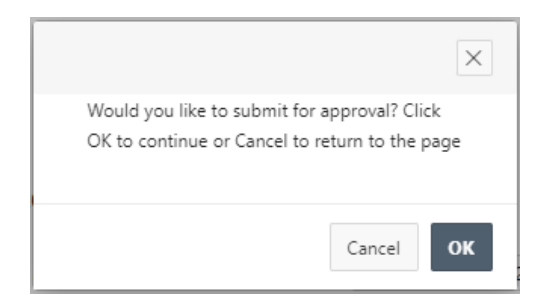

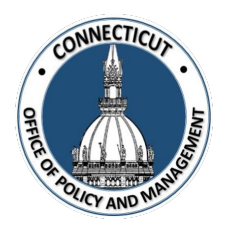

**6. Click**  OK

The page will show you the status of your submission

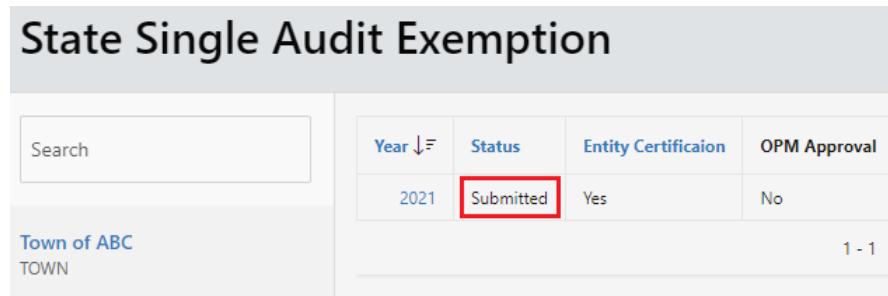

#### **7. Email Notifications:**

You will be sent an email fro[m OPM-FHMS@ct.gov](mailto:OPM-FHMS@ct.gov) letting you know that you have entered and certified your data and it is ready to be looked over by OPM.

End of Process

**To return to the State Single Audit Exemption Edit page – Click Year**

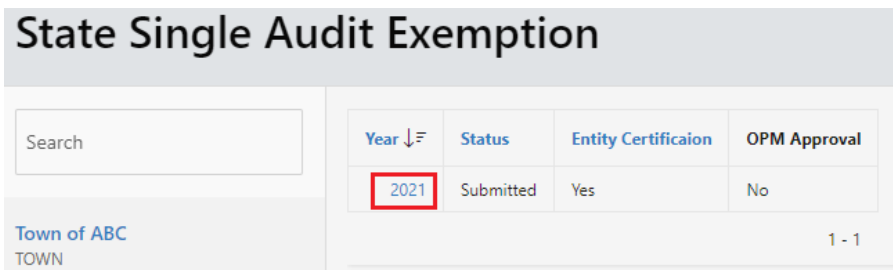

The State Single Audit Exemption page displays

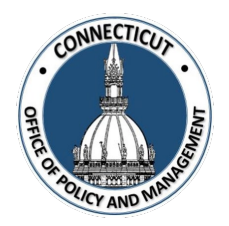

## **To get back to the main screen:**

Click  $\frac{1}{2}$  CT FHMS at the top left corner of the page

The Main Menu will display